# CITYMATCH ABSTRACT & PROPOSAL SUBMISSION TIPS

## BEFORE YOU START, READ ABOUT:

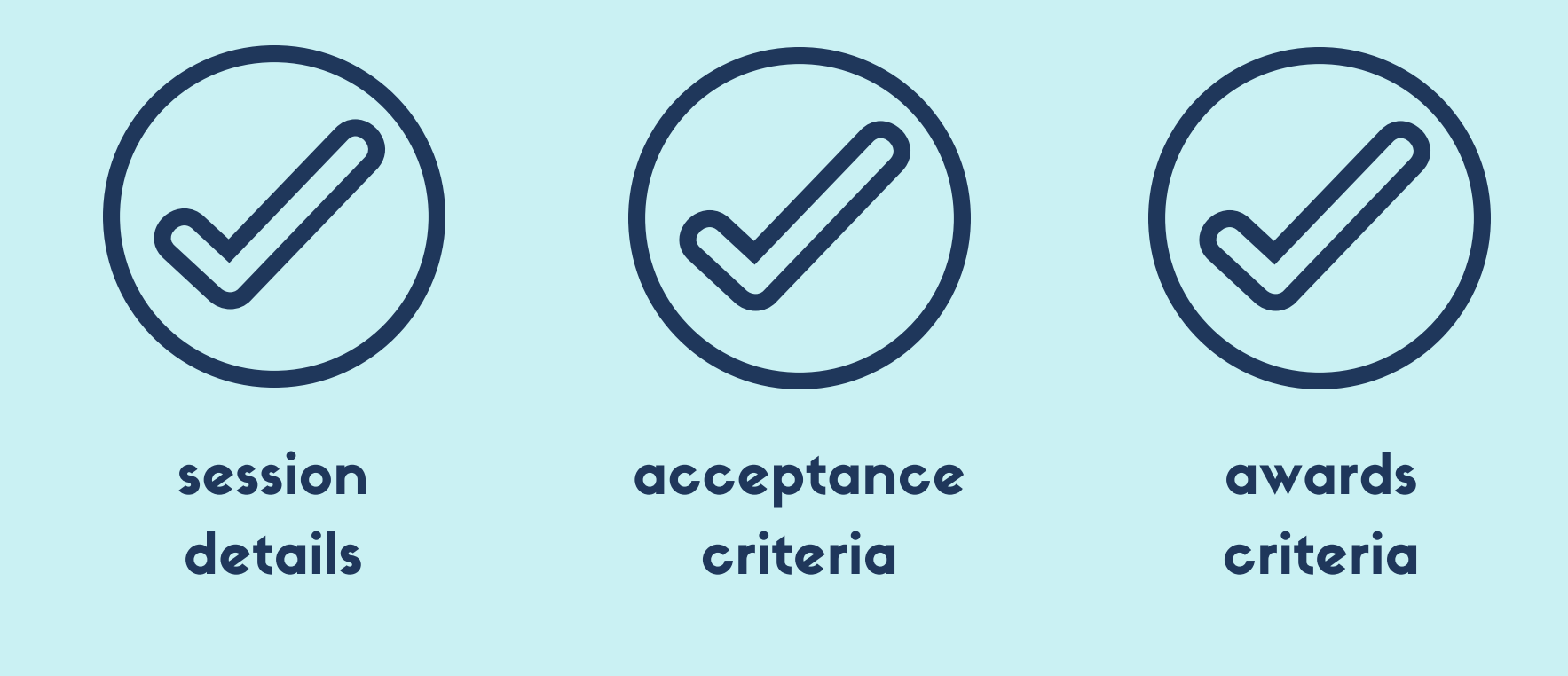

on the CityMatCH website. When your text is ready for [submission,](http://www.citymatch.org/conference/citymatch-conference/2018/Home) please proceed.

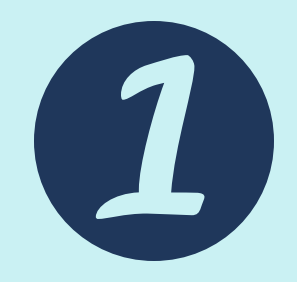

### Log into Precis.

If you don't already have an account, click "create an account."

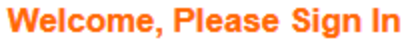

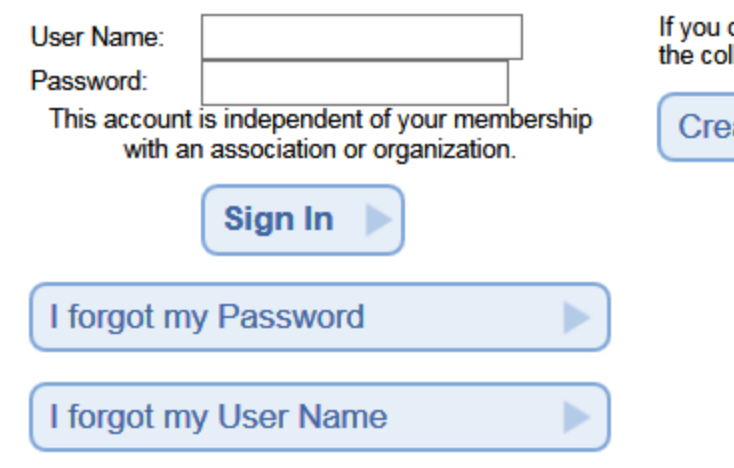

#### **Create a New Account**

don't already have an account to sign into llection / review system:

⊳

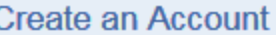

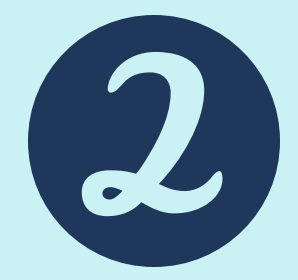

Click "Proposal Submission" to begin a new submission.

Or click the Edit icon on the left (pen and paper icon) to edit an existing submission.

To withdraw/delete, click the withdraw icon on the far right (paper and left-facing arrow).

#### **Submission Forms**

Click on the **Proposal Submission** link below to begin your new submission. You are limited to 2 incomplete submissions at a time, so if you have 2 existing submission that you are currently working on, you will need to complete one of those submissions before beginning a new one.

Click the Edit icon below  $(\sqrt[m]{})$  to edit an existing submission.

Click the Withdraw icon below (a) to withdraw a submission and have it moved to the Inactive tab. Withdrawn submissions can be reinstated by accessing the Inactive tab and editing the withdrawn submission.

Proposal Submission

#### **My Submissions**

Below are your current submissions.

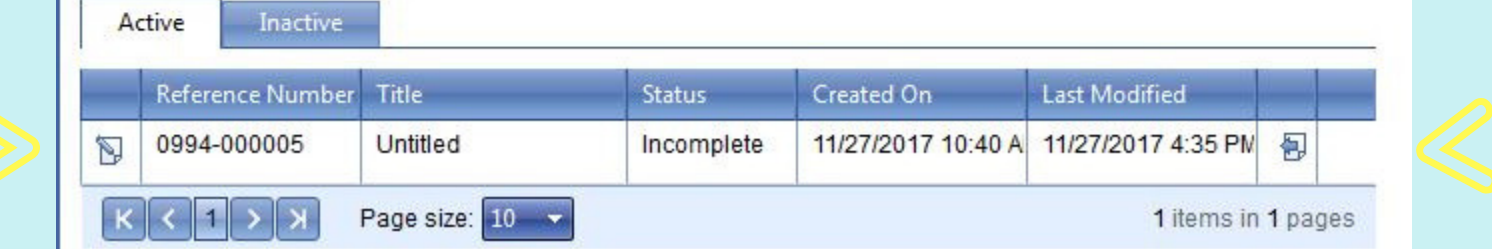

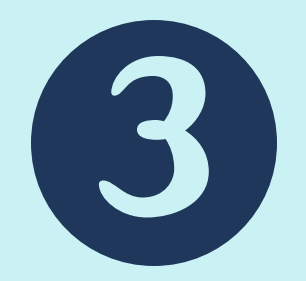

After clicking "Proposal Submission," read the Form Overview for directions .

Note submission deadline, documentation requirements, and formatting requirements.

## Click "Create New."

#### **Form Overview**

#### **Deadline:**

Abstracts must be electronically submitted no later than Friday, March 2nd, 2018 at 11:59 PM PT. Late submissions will NOT be considered.

#### **Required Documentation:**

All sections must be completed for consideration. Incomplete submissions will not be considered. Each author will need to confirm his or her participation by electronically submitting a brief biosketch, registering for the conference and responding to email notification from Conference Organizers.

#### **Language and Formatting Requirements:**

- Submit abstracts in English only.
- . Limit abstracts to 500 words (excluding titles, authors). Abstracts that exceed 500 words will not be considered.
- . DO NOT use bold, italics, underlines, tabs, hard returns, or ALL CAPITAL LETTERS in the abstract submission (including authors, titles, and text).
- . DO NOT include line graphs, tables, or attachments.

If you are submitting an abstract, workshop, or symposium proposal, please select the button below to proceed to the submission page no later than March 2, 2018 at 11:59 PM PT.

Click on "Create New" below to begin your abstract submission.

You may begin a new submission until 3/2/2018 11:59 PM EST

 $<<$  Back Create New >>

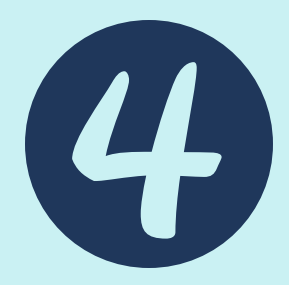

To learn about the different proposal types, please click on the links to view the descriptions.

After deciding which is appropriate for you, please indicate the submission type using the drop-down menu.

The page will reload for a couple seconds. Click "next" to proceed to the next page.

**Note that changing submission types will remove the information you have entered.**

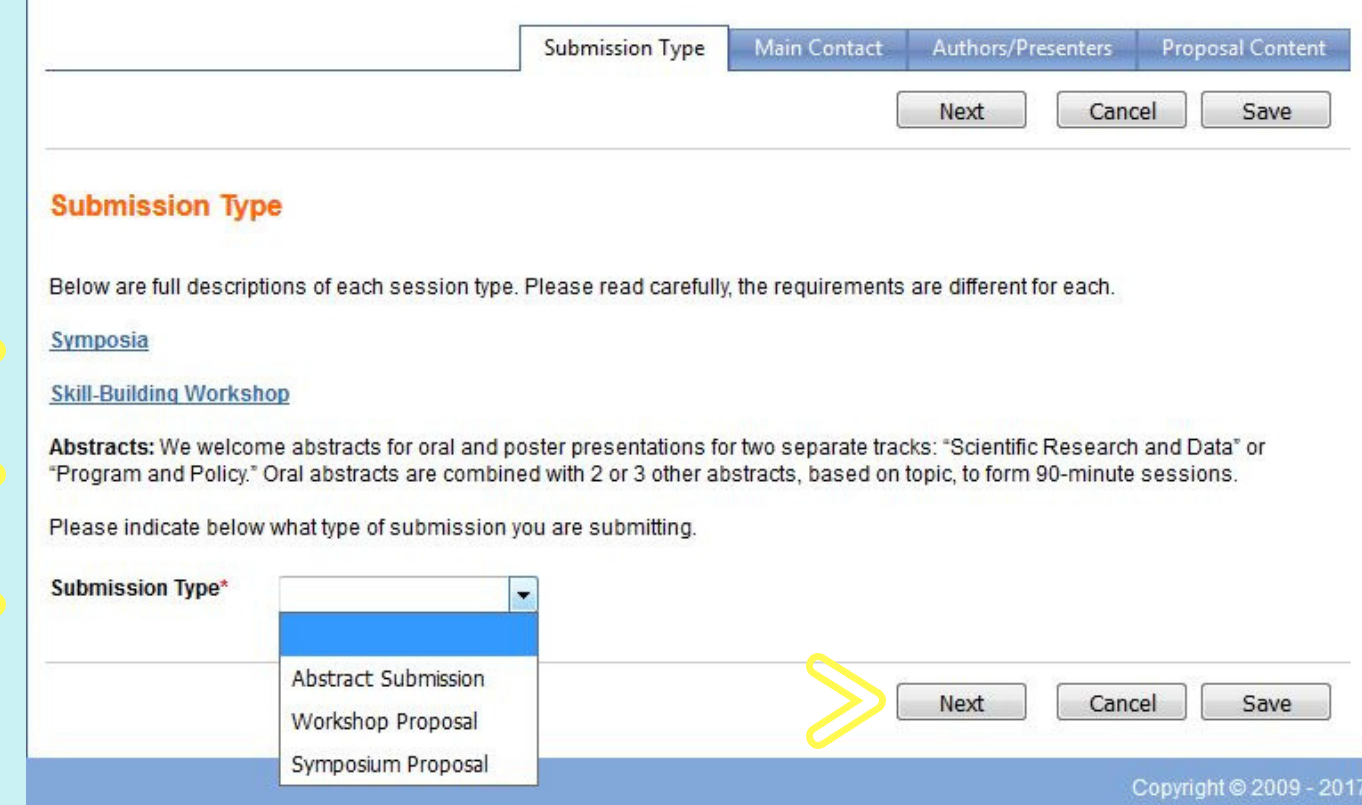

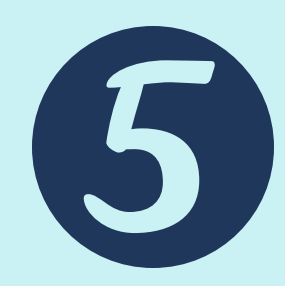

Note the tabs at the top of the page.

Fill out the form for the session organizer or main contact person for the submission.

After filling in the appropriate information, carefully read the responsibilities and the session material release. Click each box accordingly.

Click "save," then click "next." This automatically moves you to the next tab.

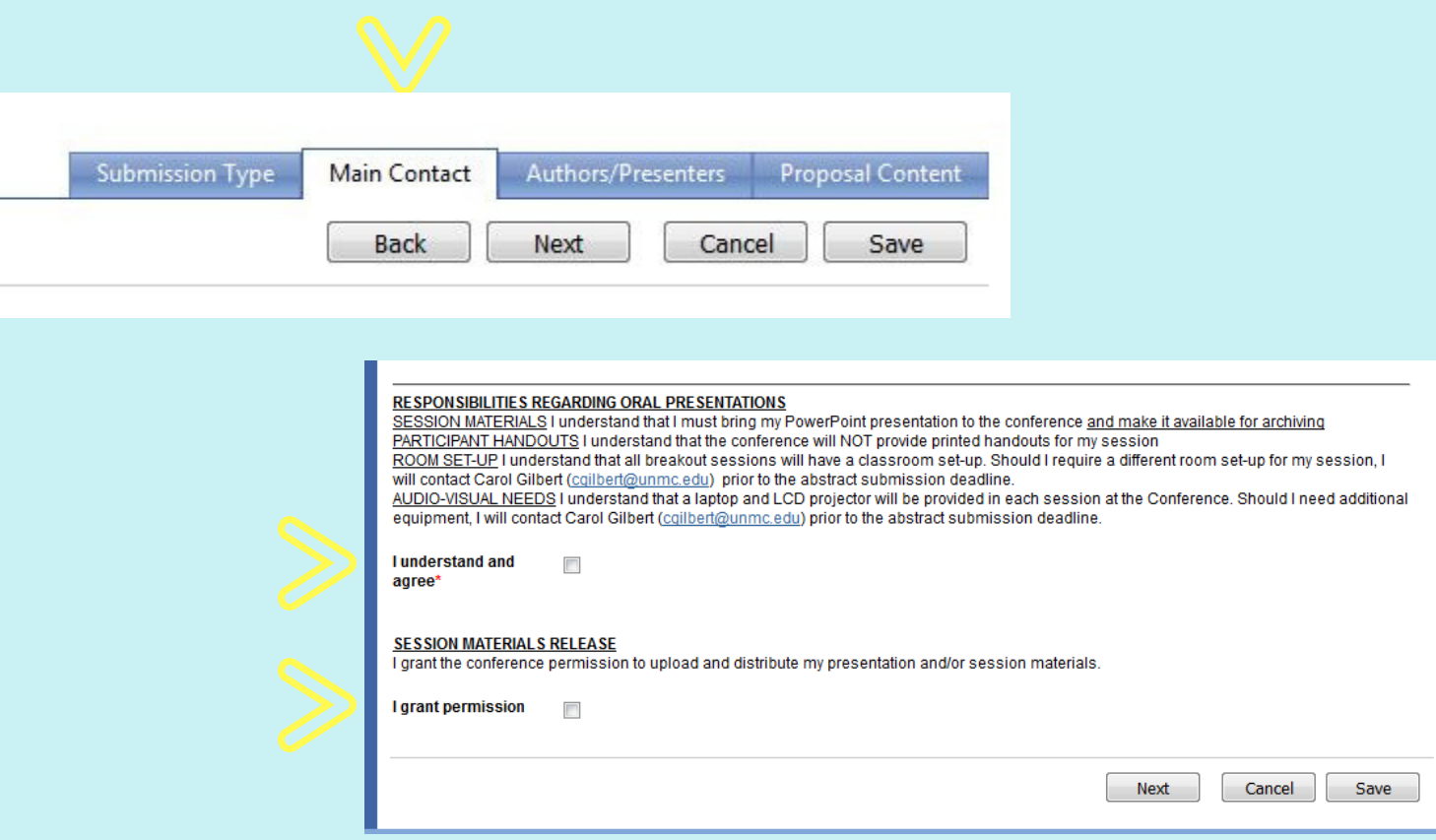

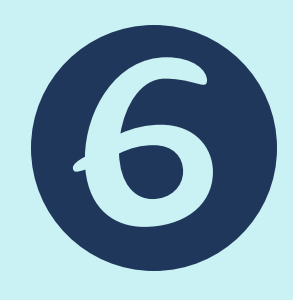

You should now see a form for adding authors.

A pop-up will appear with fields for name and contact information.

Once you've added all co-authors or co-presenters, click "save," then "next."

#### **Additional Authors**

**Additional Author** To reorder row, click and drag to new position.

Add New Additional Author

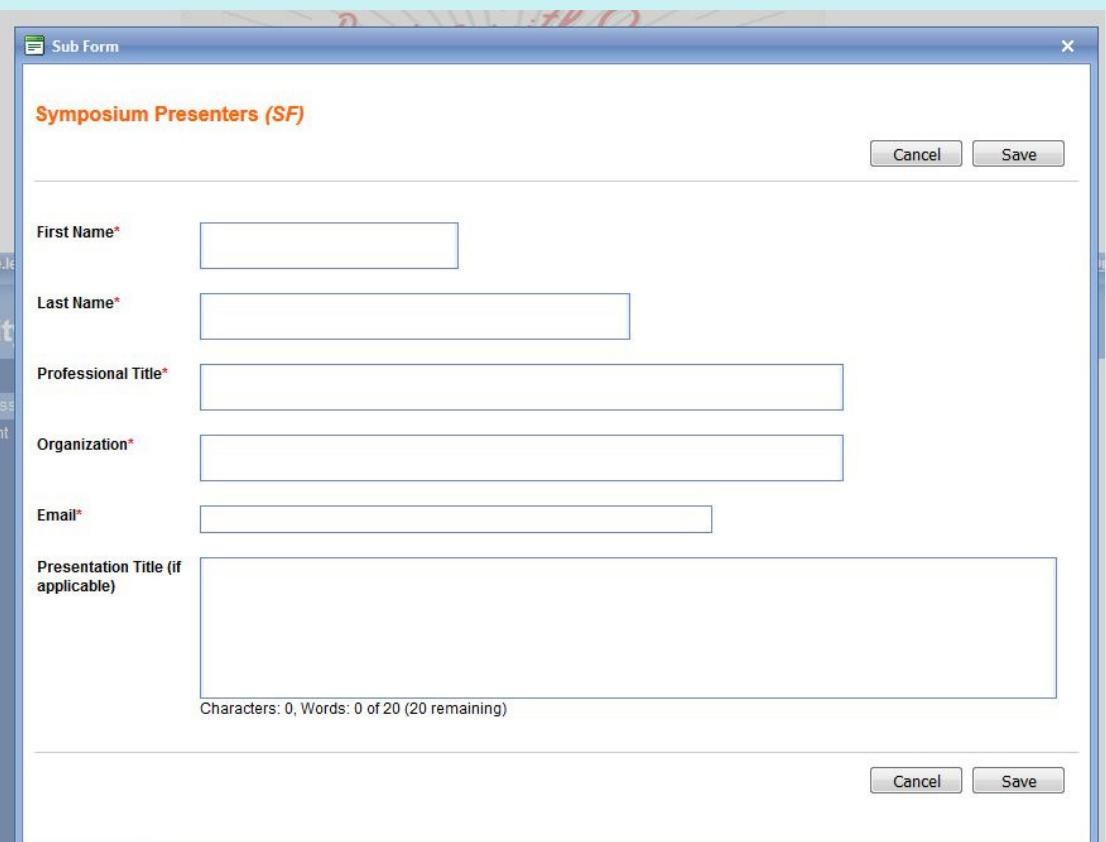

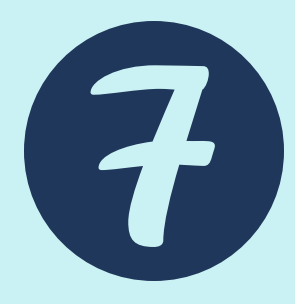

If you are submitting an abstract, you will need to choose the track (research or policy). Then, the appropriate fields for your selection will load.

Please fill out all fields, paying attention to word limits.

## **If you are submitting a symposium or a skill-building proposal, please see Step 8.**

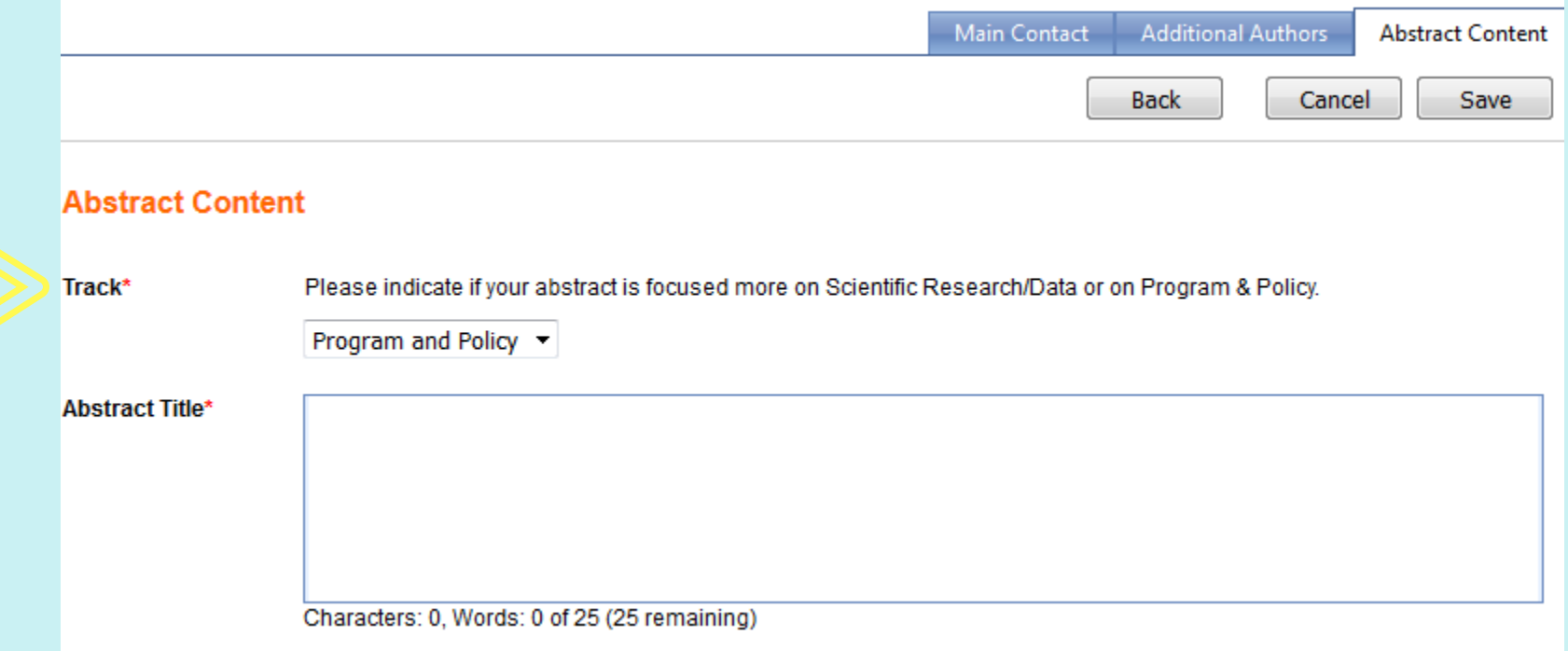

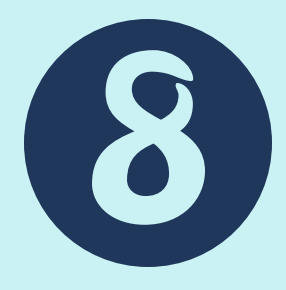

If you are submitting a workshop proposal, you will need to fill out the different fields for your type of session.

Please pay attention to instructions and word counts.

Once complete, click "save."

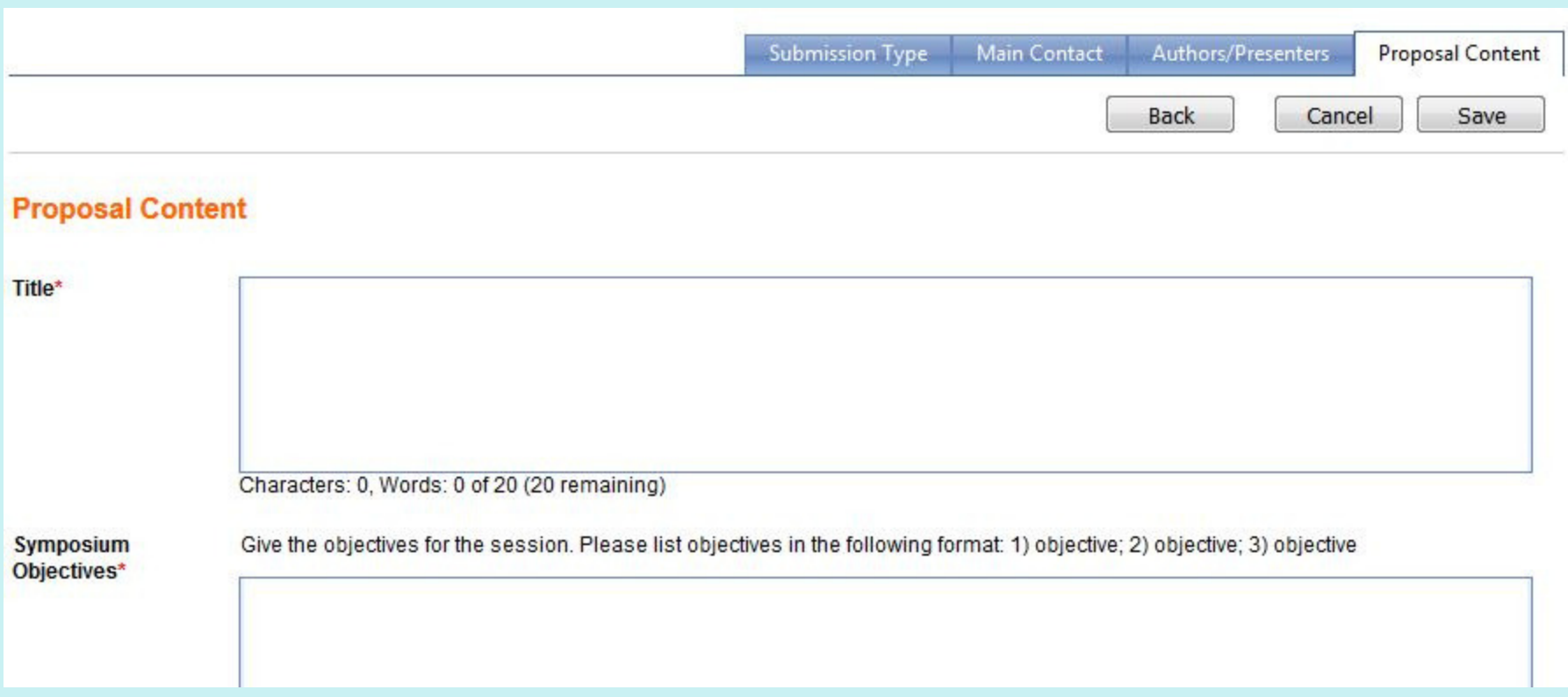

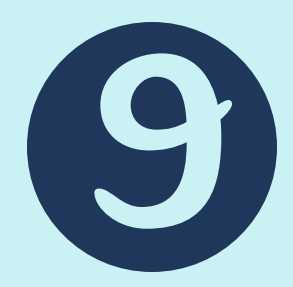

After clicking "save," you will have the opportunity to see your content and make changes.

Click "submit & review changes."

Then you will see your submission. Double check your information and click "edit submission" if necessary.

## **If you're finished editing or you don't need to edit, click "finalize." It is not officially submitted until you "finalize" your submission.**

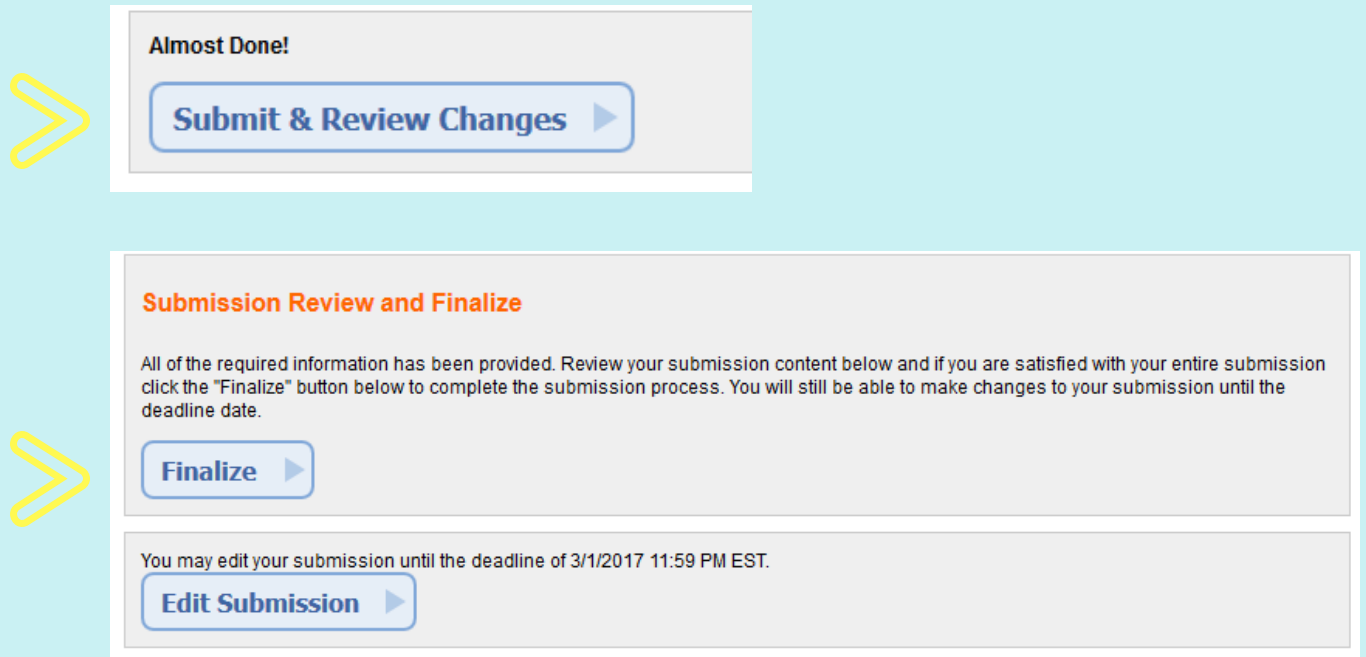

## YOU'RE FINISHED!

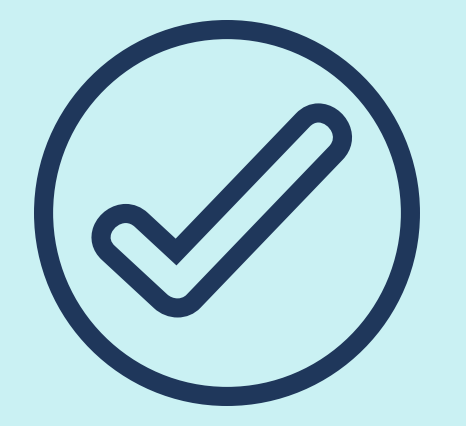

You can make changes until the deadline.

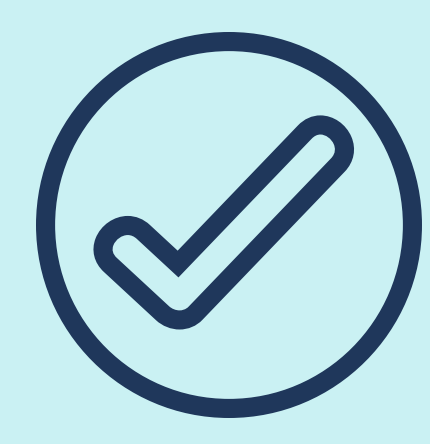

Be sure to **finalize** each time.

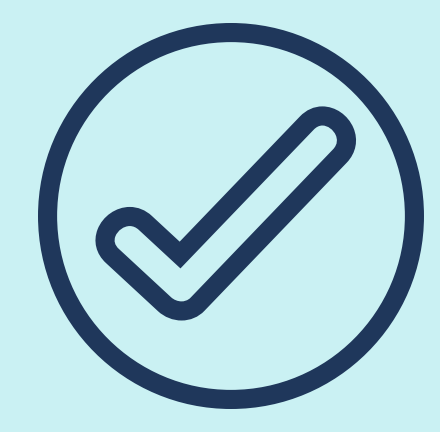

The system will send a confirmation email.

Please email questions to the CityMatCH Conference at: citymatchconference@unmc.edu